**مراحل ثبت درخواست دفاع در سامانه گلستان**

**\*\*\*)قبل از انجام دفاع حتما باید پروپزال و اطالعات آن را در سامانه گلستان بارگذاری کرده باشید. اگر تاکنون ثبت نکرده اید، راهنمای ثبت آن را از [اینجا](https://www.uplooder.net/files/8bcec64b2226c54bffc828a0808b4663/مراحل-ثبت-پروپزال-در-سامانه-گلستان.pdf.html) مطالعه کنید.(** 

**.1وارد سامانه گلستان شده و بخش پیشخوان خدمت را انتخاب نمائید.** 

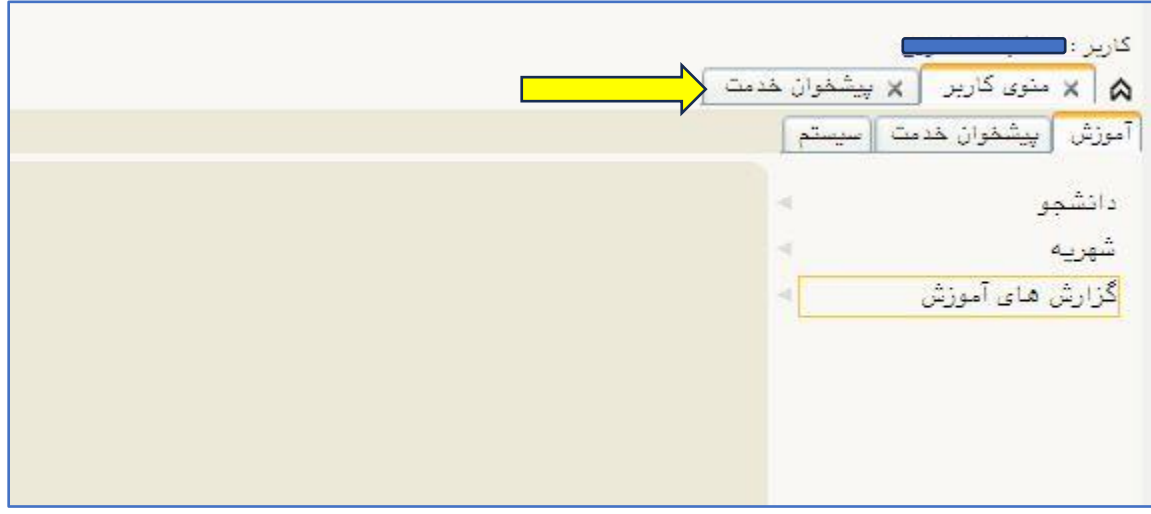

## **.2گزینه درخواست دفاع را انتخاب نمائید. و درخواست جدید را کلیک کنید.**

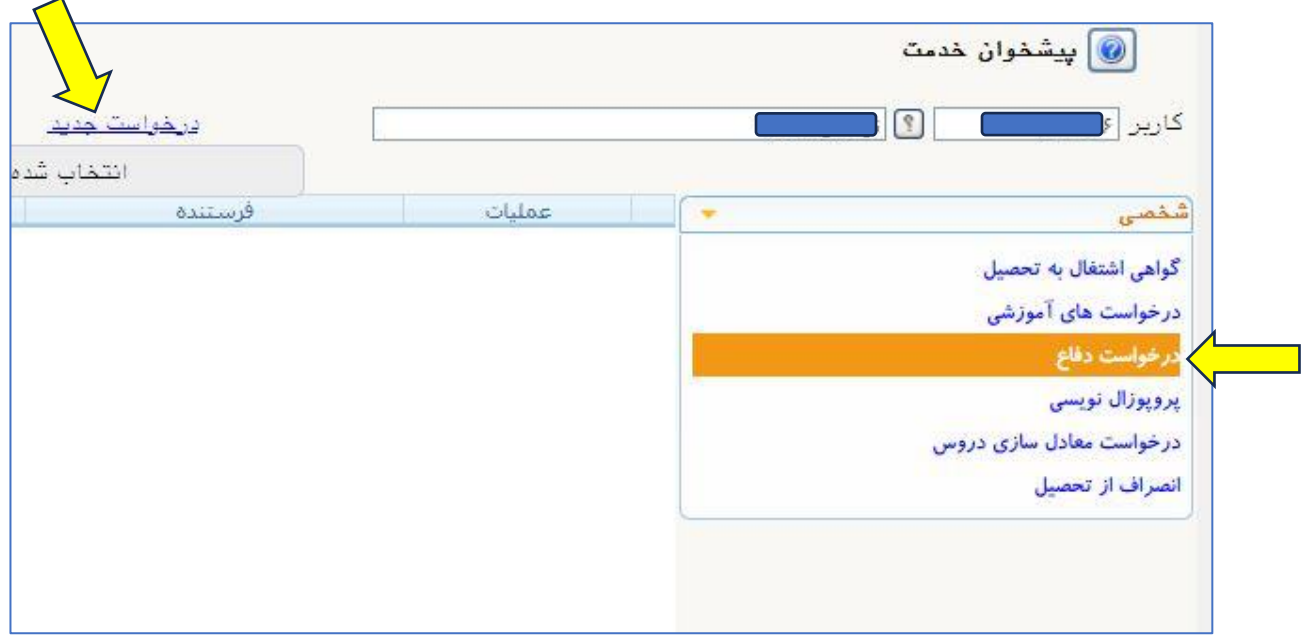

**.3روی عالمت کلیک کنید و پایان نامه خود را انتخاب کنید.در بخش اطالعات ایرانداک باید در زمان ثبت پروپزال، اطالعات پیشینه پژوهش ایرانداک را بارگذاری کرده باشید تا فعال شود.** 

**)پیشینه پژوهش ایرانداک را میتوانید از طریق سایت [ir.ac.irandoc.pishineh](https://pishineh.irandoc.ac.ir/) دریافت نمائید.(**

**در نهایت گزینه ایجاد را کلیک کنید.** 

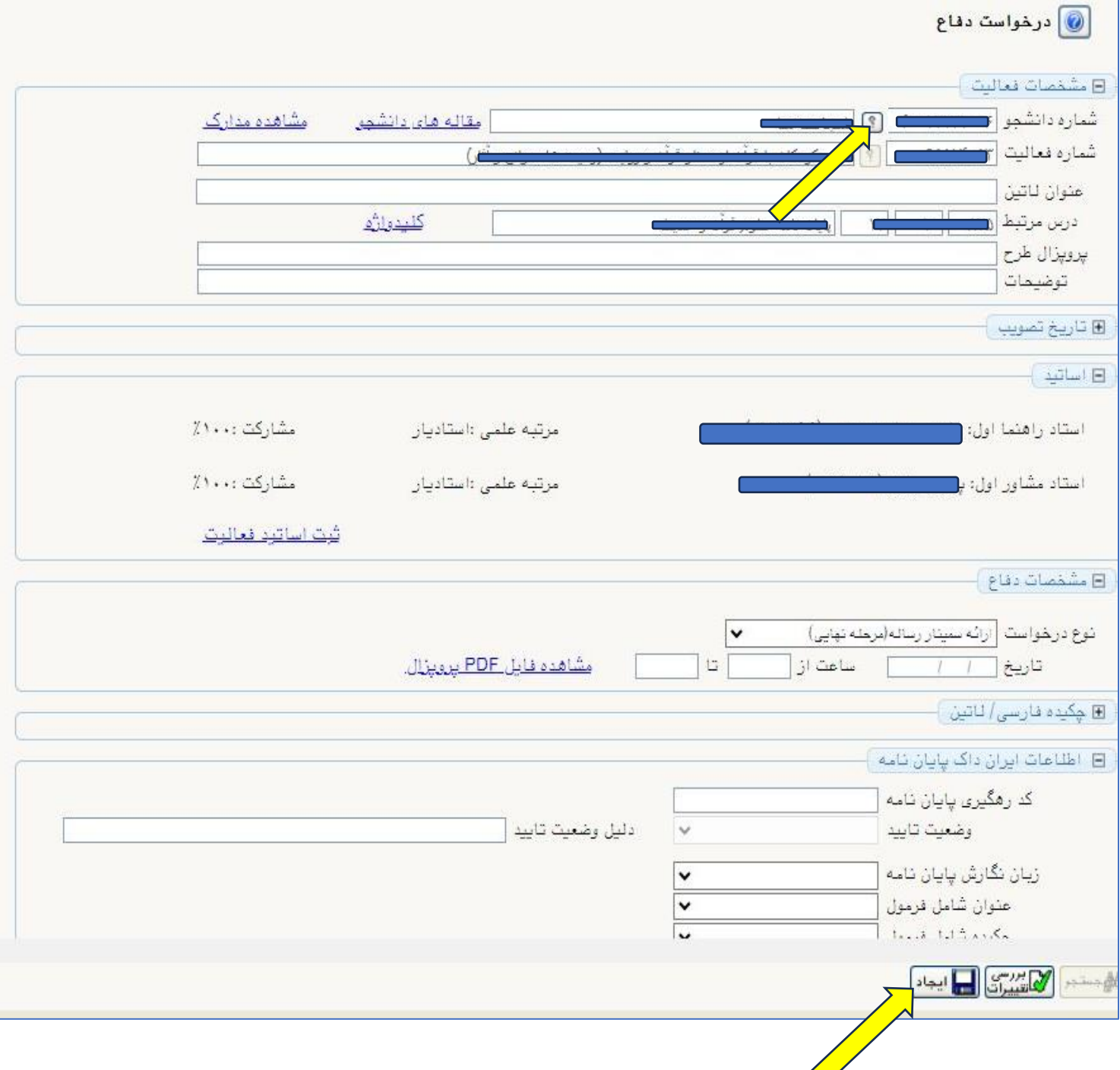

**.4اکنون گزینه )پردازش( را کلیک کنید و وارد صفحه بارگذاری مدارک مربوطه شوید.** 

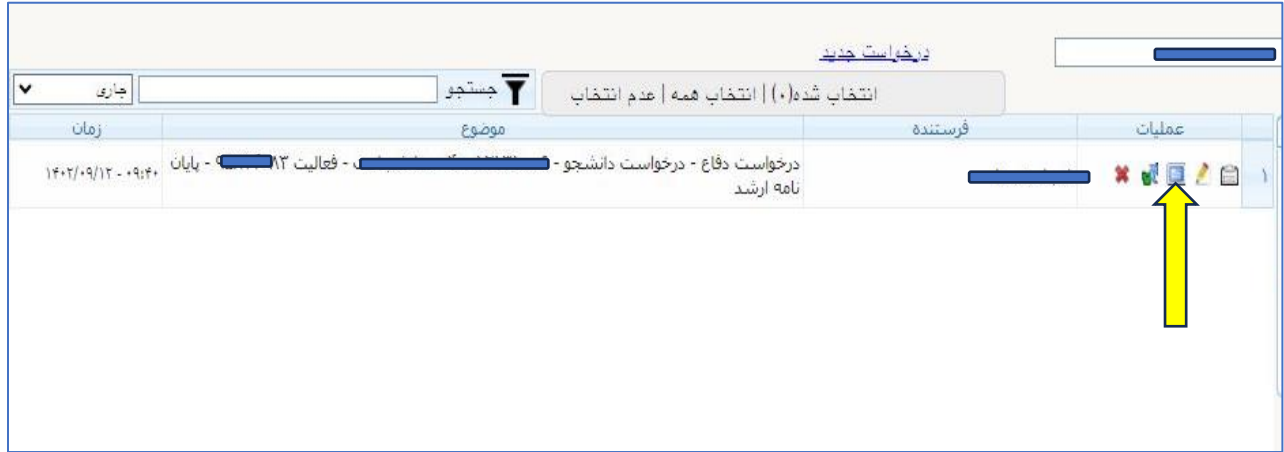

**.5اکنون فایل وُرد )word )پایاننامه و گواهی همانندجویی ایرانداک را بارگذاری نمائید.** 

**)برای دانشجویان دکتری، گزینههای بارگذاری مدرک زبان و گواهی پذیرش مقاله نیر فعال خواهدشد(** 

**جهت دریافت گواهی همانندجویی ایرانداک از طریق سایت [ir.ac.irandoc.tik](https://tik.irandoc.ac.ir/) اقدام نمائید.** 

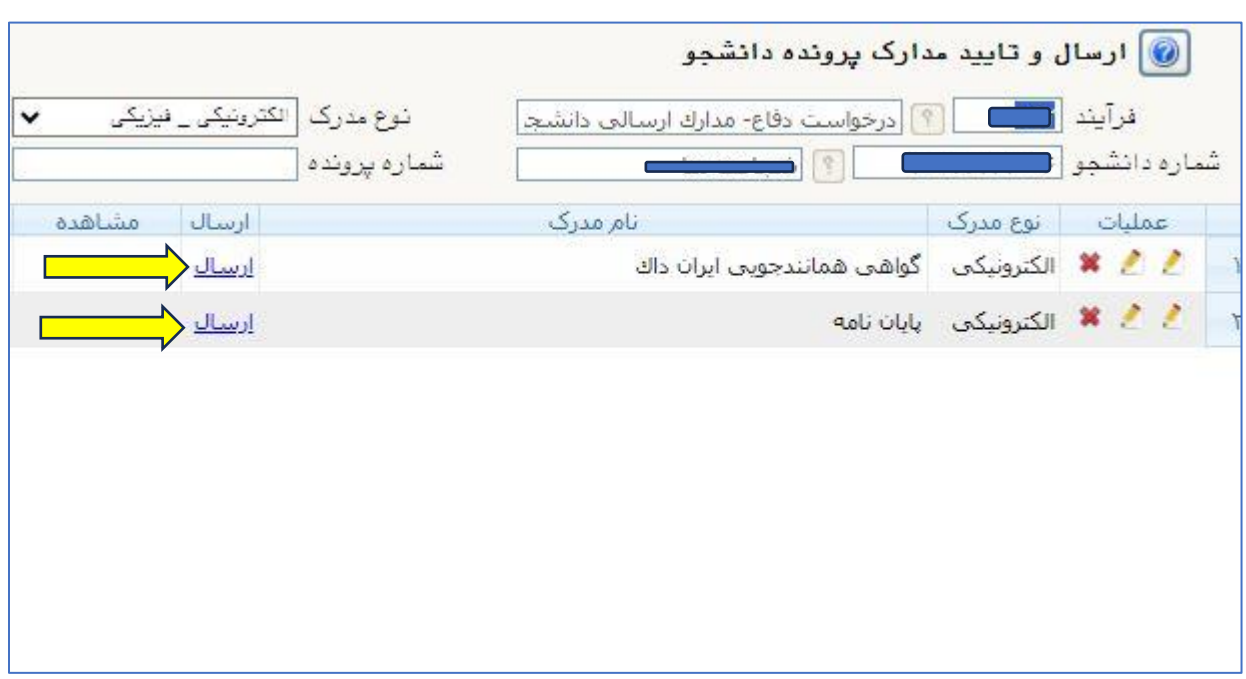

## **.6 گزینه انتخاب فایل را انتخاب کرده و در نهایت اعمال تغییرات رو بزنید.**

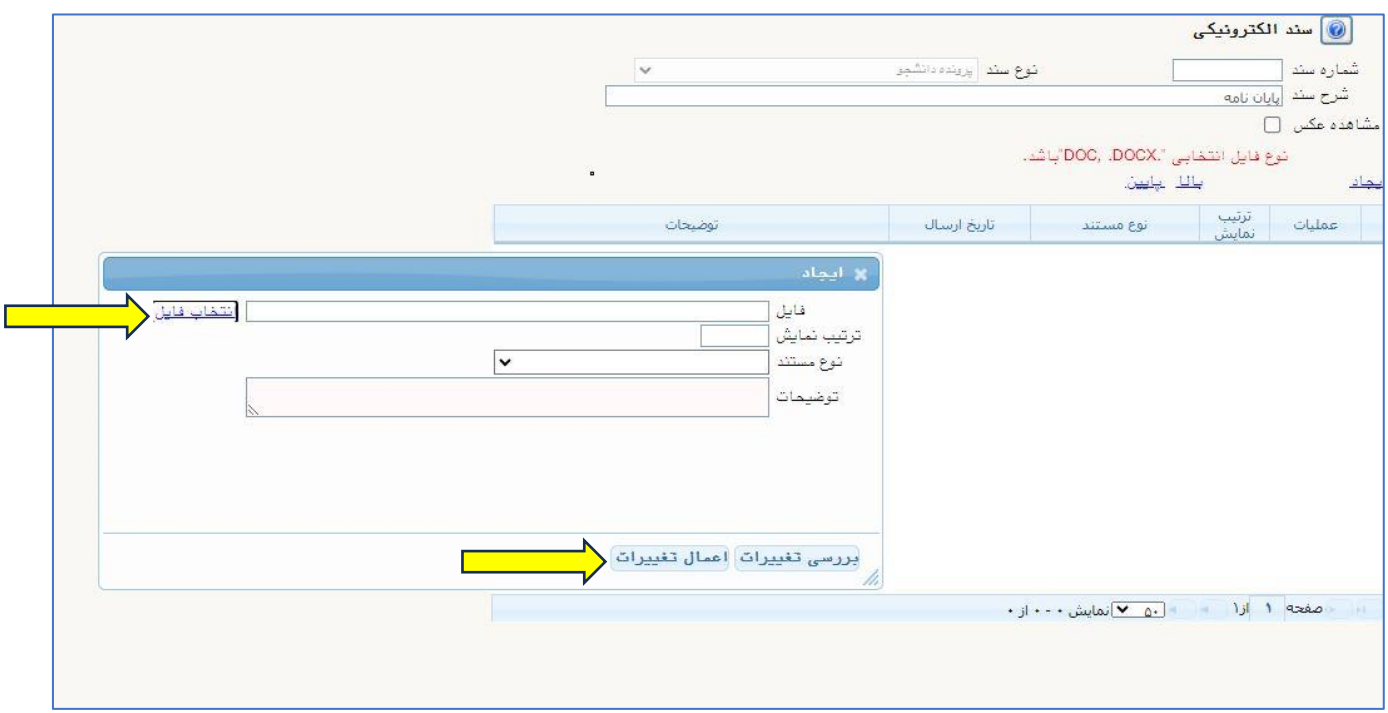

**.7 گزینه بازگشت را زده و در نهایت گزینه )تیک سبز( را بزنید. اکنون درخواست شما ثبت شده و جهت سیر مراحل به کارشناس مربوطه ارجاع داده شده است.** 

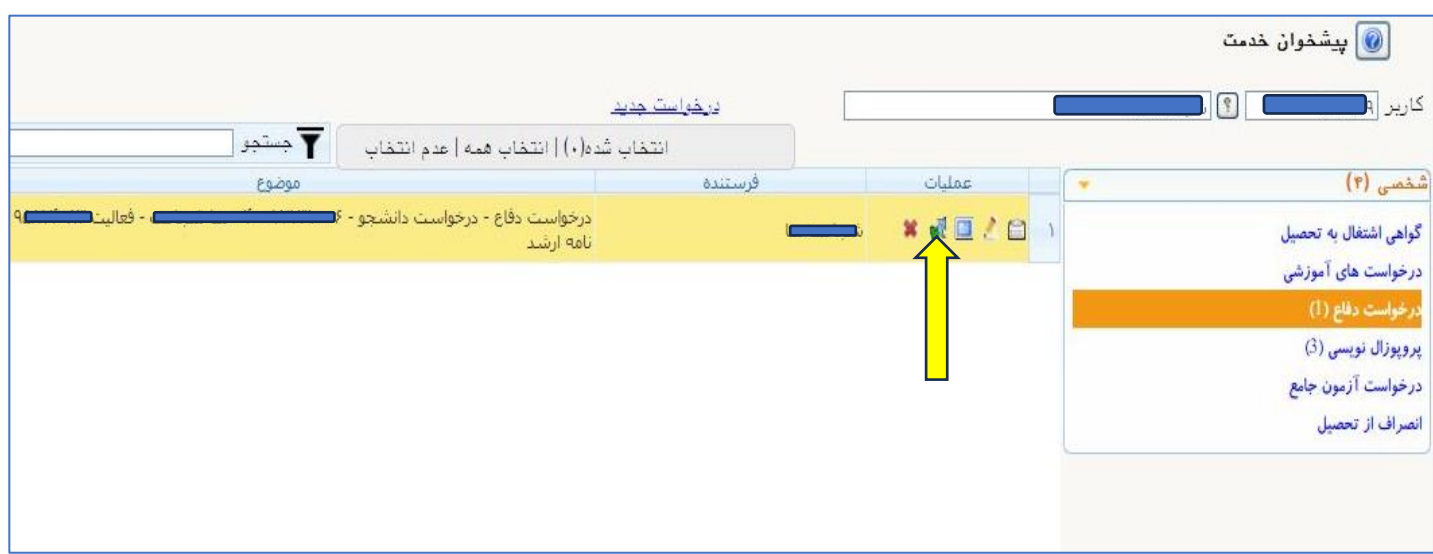